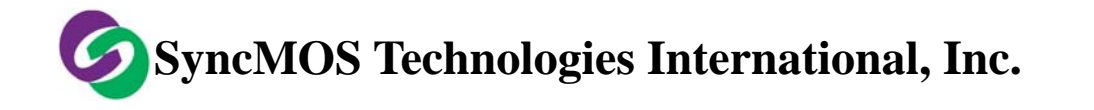

# 線上燒錄 In System Program (ISP) 應用筆記

適用 IC: SM5964、SM5964A、SM59128、SM59264、SM59D04G2

## 內 容

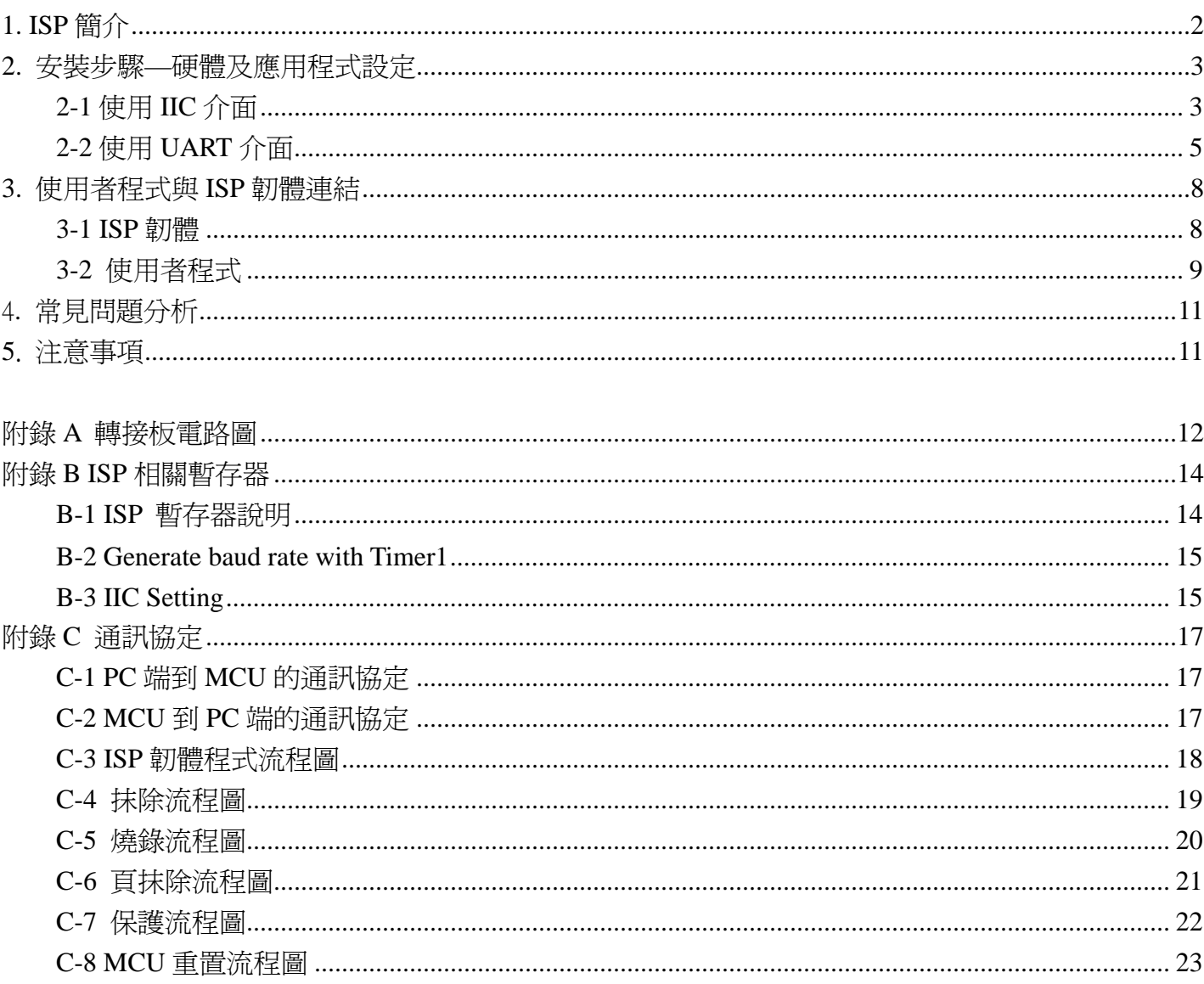

## <span id="page-1-0"></span>**1. ISP** 簡介

ISP(In System Program),它是一個可線上燒錄的功能,何謂可線上燒錄,就是使用者不需將 IC 從 機器中取下,放在特定的燒錄器進行燒錄的動作,它可直接透過特定的傳輸介面,例如 UART 或 IIC, 搭配特定的傳輸協定即可進行晶片抹除、寫入,爲一便利的功能。但在執行此功能前須預先將 ISP 韌 體程式透過燒錄器燒進晶片內,這樣才可以跟 PC 端的應用程式進行連結與溝通,這種方式我們稱之為 Internal ISP。圖一所示為 ISP 系統圖。

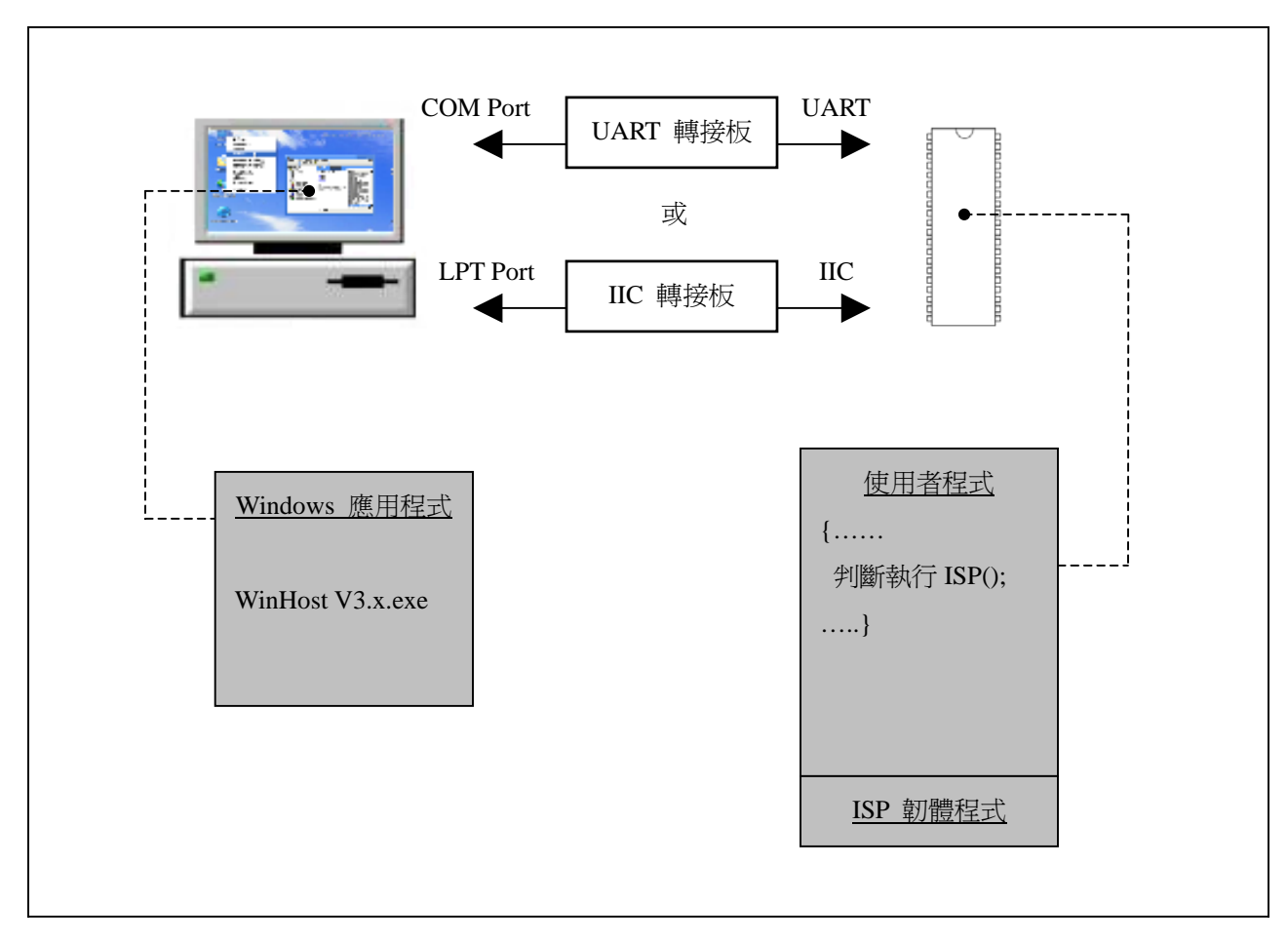

圖一、ISP 系統圖

新茂提供上圖中 Windows 應用程式、ISP 韌體程式的 hex/bin 和原始碼供客戶使用,以縮短客戶開發時 間。

## <span id="page-2-0"></span>**2.** 安裝步驟**—**硬體及應用程式設定

### **2-1** 使用 **IIC** 介面

(a) 硬體安裝: 將 IIC 轉接板(MSM9040)接上電腦 Printer Port, 如圖二。接上 5V 變壓器,用 VGA cable 將您的目標板(Target board)接至轉接板。若您不是 Monitor 開發廠商,在 Target board 上沒有 VGA D-sub 接頭,則 IIC 轉接板上另具有 IIC 介面的排針,供您轉接至您的 Target board。

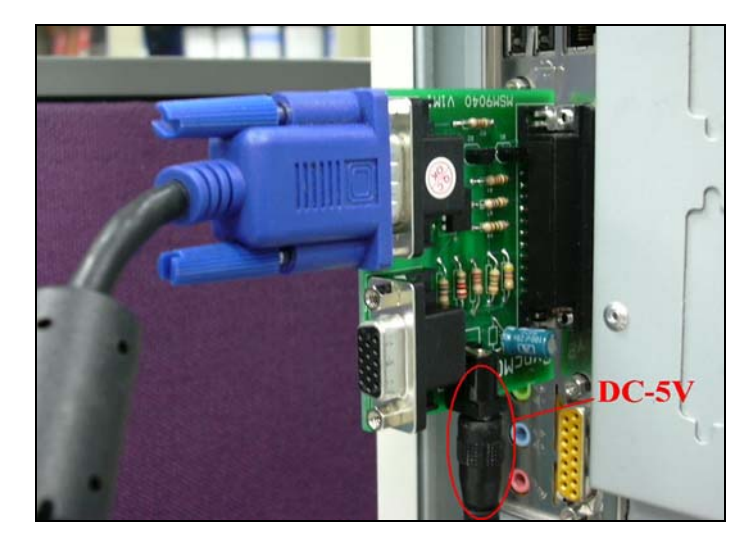

圖二、IIC 轉接板 MSM9040

(b) 應用程式設定:在應用程式端(WinHost\_V3.x.exe)選取具有IIC介面的IC和LTP1,然後設定IIC SETTING,如圖三所示ID為**36h**, Delay為**5us**,此為SCL脈波時間,如果要寫入檔案,先執行Erase 進行晶片抹除,然後選取檔案,再按下Program即可。也可以批次執行動作,先核取要執行的動作, 再按下Do Select就可批次進行。

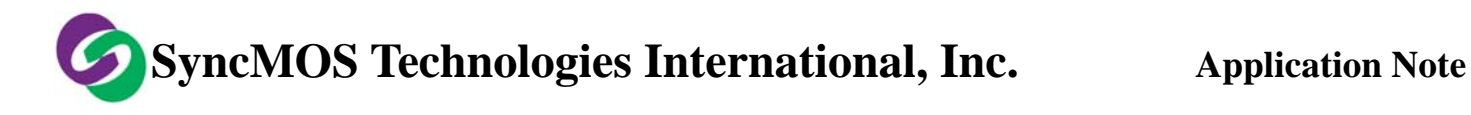

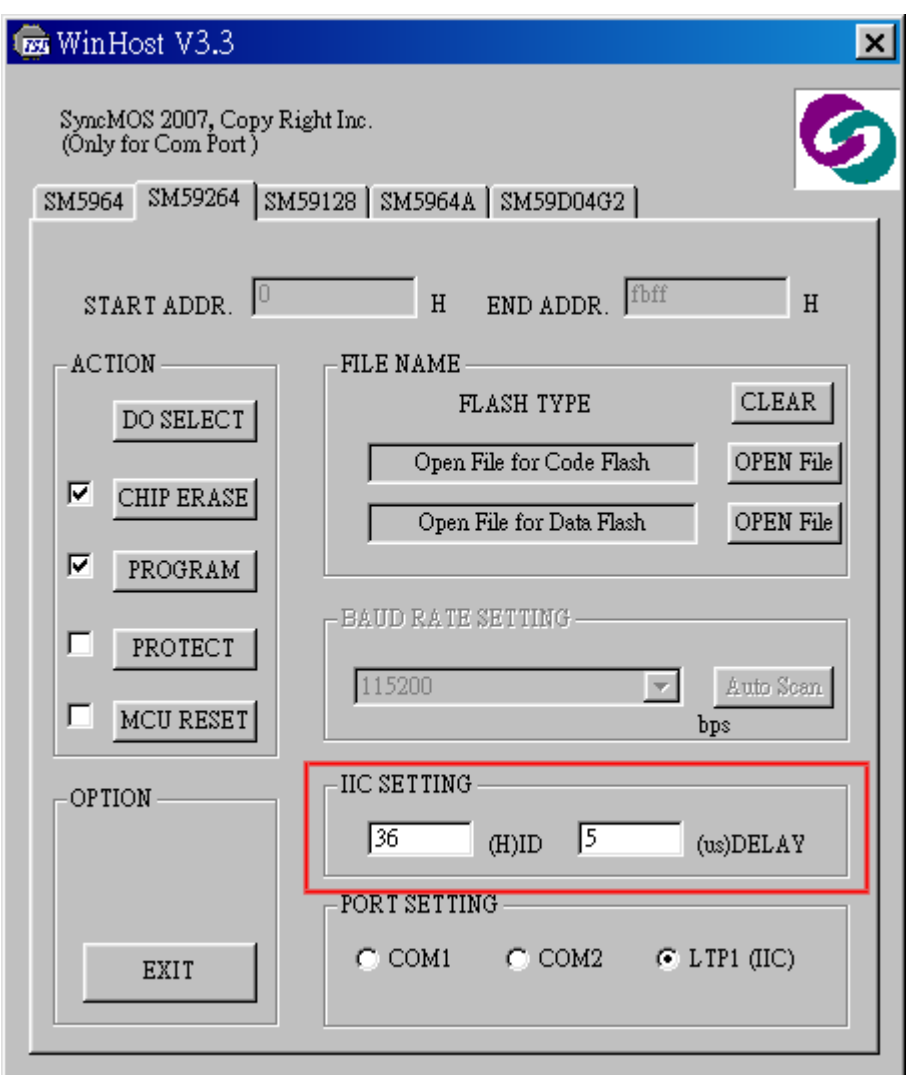

圖三、應用程式設定- IIC 介面

沒有 IIC 介面的 IC 這個畫面將無法被設定。

<span id="page-4-0"></span>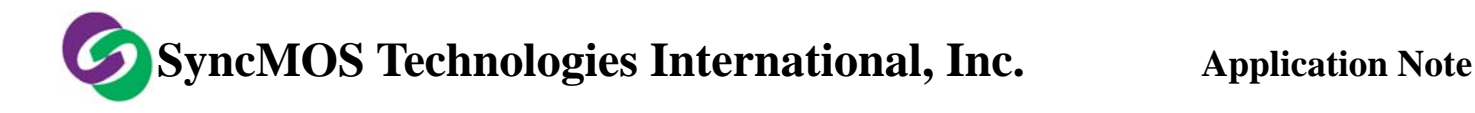

### **2-2** 使用 **UART** 介面

(a) 硬體安裝:用 RS232 cable 將 UART 轉接板(MSM9041)接上電腦 COM Port,轉接板上有 UART 介 面排針, 轉接至您的目標板(Target board), 如 Target board 已有提供 5V 電源給轉接板,則不需接變 壓器給轉接板。

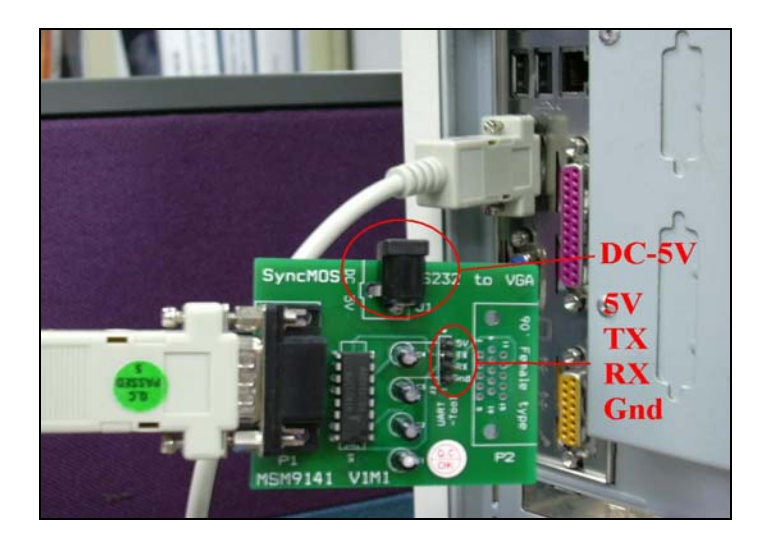

圖四、UART 轉接板 MSM9041

(b) 應用程式設定:在應用程式端(WinHost\_V3.x.exe)選取具有 UART 介面的 IC 和 Com Port,然後設定 Baud Rate: 選擇 COM port, 按 AUTO SCAN 圖塊, 此時會自動選擇適合的 Baud Rate 速率, 此速 率會和晶片匹配,如要寫入檔案,先執行 Erase 進行晶片抹除,然後選取要燒錄的檔案,按下 Program 即可。也可以批次執行動作,先核取要執行的動作,再按下 Do Select 就可批次進行。

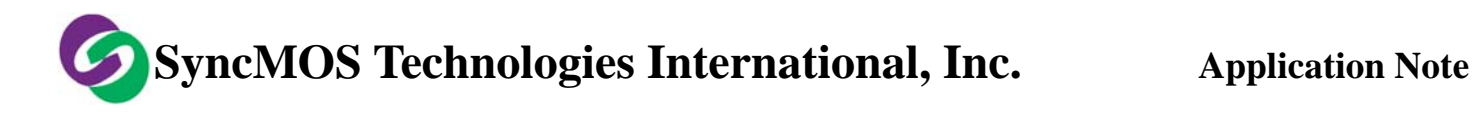

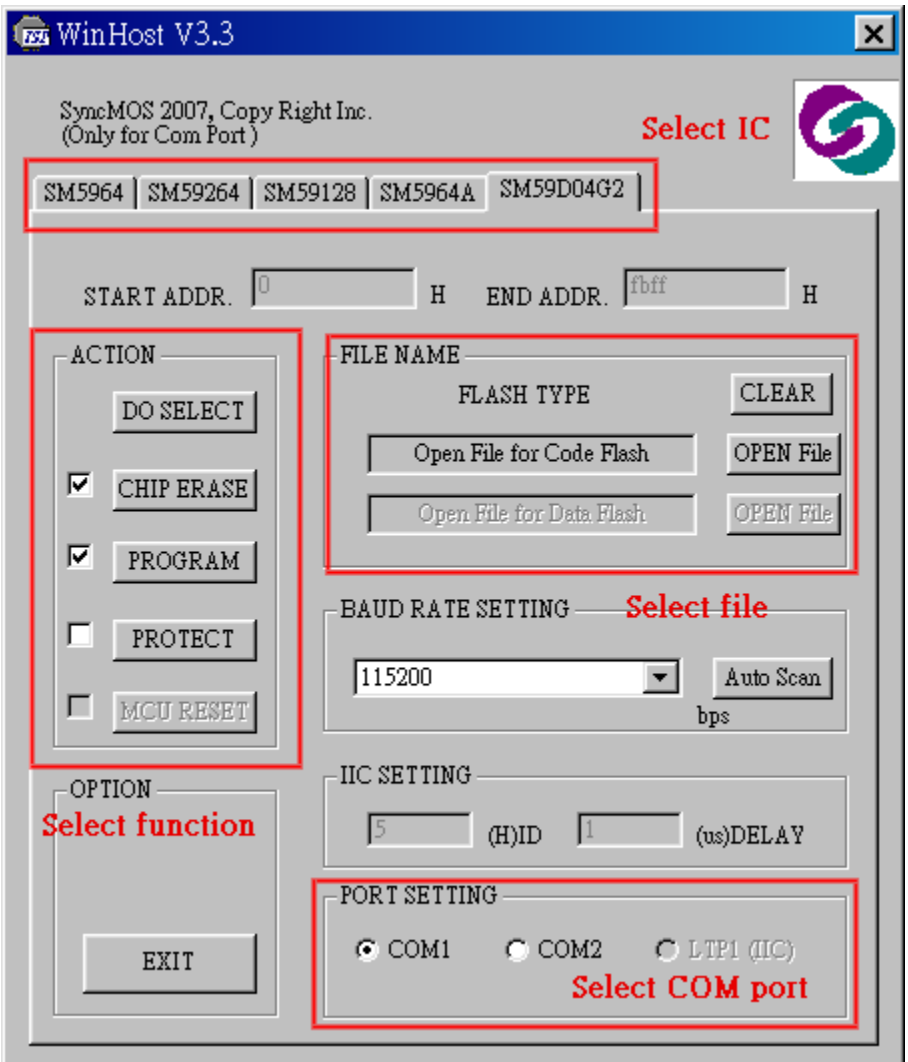

圖五、應用程式設定- UART 介面

由於 SyncMOS ISP 韌體為 0.5KB,若 IC 的程式記憶體為 64KB,則使用者的程式最大只能寫到 63.5K,故您的程式在載入時大於 63.5KB,WinHost 將不讓您載入,如下圖所示,以防止您的程式燒錄 不完整,而造成動作不正常。

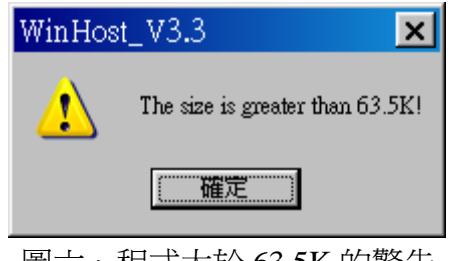

圖六、程式大於 63.5K.的警告

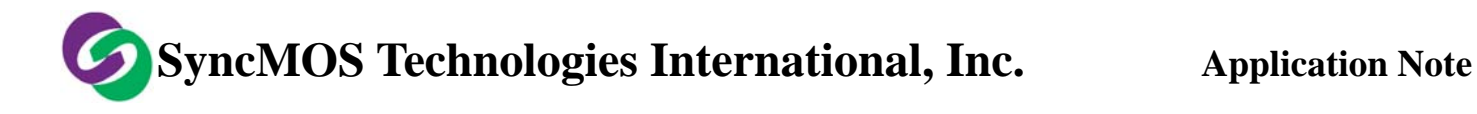

若 IC 的程式記憶體為 16KB,則跳出如下圖所示之警告視窗。

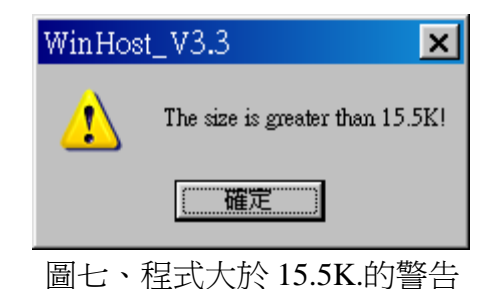

請注意:當您使用 SM59128 時,程式記憶體爲 128KB, ISP CODE 需要同時放在 BANK0 與 BANK1,故您的程式在載入 BANK0 或 BANK1 時,大於 63.5K,則 WinHost 將不讓您載入,以防止您 的程式燒錄不完整,而造成動作不正常。

### <span id="page-7-0"></span>**3.** 使用者程式與 **ISP** 韌體連結

### **3-1 ISP** 韌體

在使用 ISP 之前,需先將 ISP 韌體程式燒入 IC,因為 IC 的程式記憶體大小不同,所以 ISP 韌體 程式所在位址亦有所不同,但都在記憶體的最高 512Byte 位置。各 ISP 韌體程式在燒錄器載入時會自 動定位,下表是各 IC 的 ISP 韌體程式及其位置對照表。新茂已將這些韌體程式的 Hex/Bin 檔放在 WinHost 安裝目錄下的 Int\_isp, FW 目錄中, 例如 X:\Program Files\SyncMOS ISP\ISP\_V3.3\Int\_isp\FW

表一、各 IC 的 ISP 韌體程式及位址對照表

|                          | <b>Flash ROM</b> | ISP 韌體程式             | ISP 韌體程式位址    |
|--------------------------|------------------|----------------------|---------------|
| SM5964, SM5964A, SM59264 | 64KB             | ISP AUTO30C.bin      | FE00H         |
| SM59128                  | 128KB            | SM59128 ISP CODE.bin | FE00H, 1FE00H |
| SM59D04G2                | 16KB             | ISPfw 59Low V1.0.hex | 3E00H         |

IC 燒入 ISP 韌體程式後,需將它 Code protect 起來,以防止在程式自我更新時不慎將 ISP 韌體程 式清掉。圖八所示為使用 SyncMOS MSM9169 燒錄器的 Config 設定畫面:設定 N=1,可將位址 0xFE00 ~ 0xFFFF 這區塊 protect 起來不被清掉。若您使用一般通用型的燒錄器,請依照所選用的燒錄器設定 Config= $1 \circ$ 

為方便開發者使用,新茂公司在 SM5964、SM5964A、SM59128、SM59264,IC 出廠前已將 ISP 韌體程式燒入 IC。

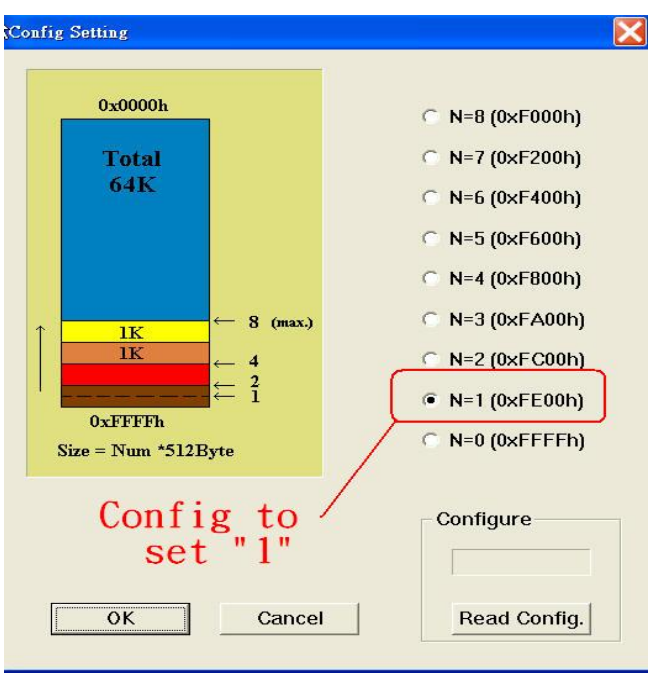

<span id="page-8-0"></span>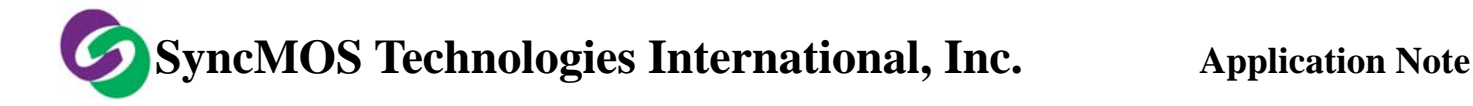

圖八、SyncMOS MSM9169 燒錄器 Config 設定示意圖

設定 Config=1 只在使用 ISP 做程式自我更新時做保護,使用一般燒錄器仍然可用 Chip Erase 將整 個程式記憶體抹除。

### **3-2** 使用者程式

以 Keil C 為例, 要讓使用者程式能夠進入 ISP 韌體程式執行, 須在 Project 內加入 Gotoisp.a51 檔 案一起編譯,並在使用者程式加入是否執行 ISP 的判斷。如下所示:

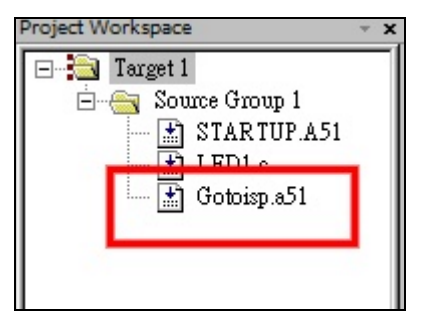

圖九、Project window

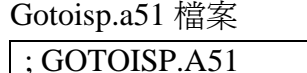

NAME GOTOISP

?PR?GotoIsp?GOTOISP SEGMENT CODE PUBLIC GotoIsp

 RSEG ?PR?GotoIsp?GOTOISP USING 0 GotoIsp: LJMP 0FE00H ; isp start address END

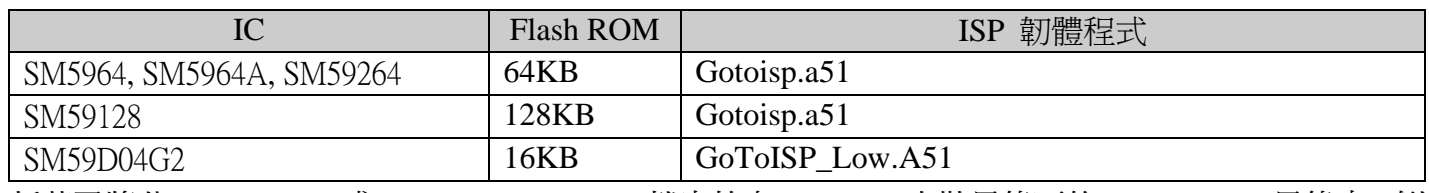

### 表二、各 IC 的 .A51 對照表

新茂已將此 Gotoisp.a51 或 GoToISP\_Low.A51 檔案放在 WinHost 安裝目錄下的 Int\_isp, A51 目錄中,例

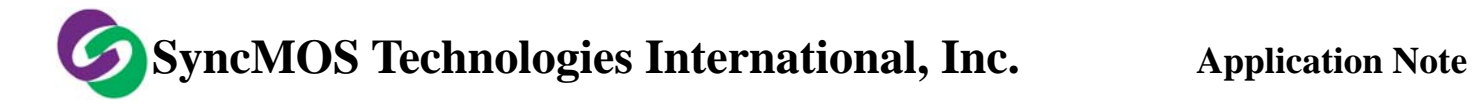

如 X:\Program Files\SyncMOS ISP\ISP\_V3.3\Int\_isp\A51

```
使用者程式
#include <….h> 
… 
extern void GoToIsp(void); // 使用者須在呼叫此函式先定義
                        // SM5964, SM5964A, SM59264, SM59128 使用 GoToIsp(void); 
                        // SM59D04G2 使用 GoToISP_Low (void); 
… 
void main(void) 
{ 
    if(P4.3 = = 0) // 是否執行 ISP 的判斷,此 Pin 4.3 使用者可自行定義。
 { 
         GoToIsp(); 
    } 
… 
… 
}
```
## <span id="page-10-0"></span>4**.** 常見問題分析

- (1) 當 Program 失敗,如果應用程式有回應失敗訊息時,點選對話盒中的確認,將目標板重新啓動,方 可使用,假如應用程式沒有任何回應,使用者需先將程式關閉,然後將目標板重新啓動,應用程式 再次開啓,設定好後方可使用,如果要執行 Program,需先進行 Chip Erase。
- (2) ISP 功能執行失敗的原因:

(a)接線不良。

(b)晶片內部的 ISP 程式未被保護,進行 Chip Erase 時被抹除了,需再進行燒入 ISP Code 時,將燒 錄器上的 Config 設為 1,並選取 Protect 功能,下圖是以西爾特(XELTEK)的燒錄器為例設定 Protect。

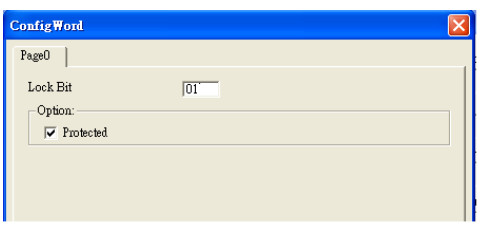

圖十、XELTEK 燒錄器設定 Protect 畫面

- (c)啓動目標板後立刻執行 ISP 功能,此時工作電壓尙未穩定,建議啓動兩秒後再執行 ISP。
- (d)在 Windows XP 下執行 ISP 功能時,開啓或執行其他的應用程式,作業系統的資源被分散,浩成 資料傳輸不穩定,建議只開啓 WinHost\_V30.exe 程式並在傳輸資料時不要移動或開啓任何視窗。
- (e)轉接板上沒有電源,在 UART mode 下可在系統或轉接板上任一處加上 5V 電源;在 IIC mode 需 在轉接板加上 5V 電源。
- (f)如客戶需自行撰寫 ISP CODE,需注意 Config 僅保護 BANK0 之 ISP CODE,BANK1 之 ISP CODE 不保護;若執行 ISP CHIP Erase 功能會將 BANK1 之 ISP CODE 清除,而造成 BANK1 ISP 執行 錯誤。建議客戶改用 ISP PAGE Erase 功能,以避免將 BANK1 之 ISP CODE 清除。

## **5**. 注意事項

- (1) 如果客戶自行開發 ISP 應用程式,在使用 Chip Erase 或 Page Erase 時需執行兩次,以確保 Flash 的 內容被清除為"FF"。
- (2) 儘可能使用預設的安裝路徑,否則程式可能無法正常初始化。
- (3) 當每次 MCU Reset 後如要再執行 UART 的功能需先做 Auto Scan Baud Rate,才能執行其他功能。
- (4) 如已使用過 Auto Scan Baud Rate 功能,在 MCU 尚未重新 Power ON/OFF 前,不可再執行 Auto Scan 功能。

## <span id="page-11-0"></span>附錄 **A** 轉接板電路圖

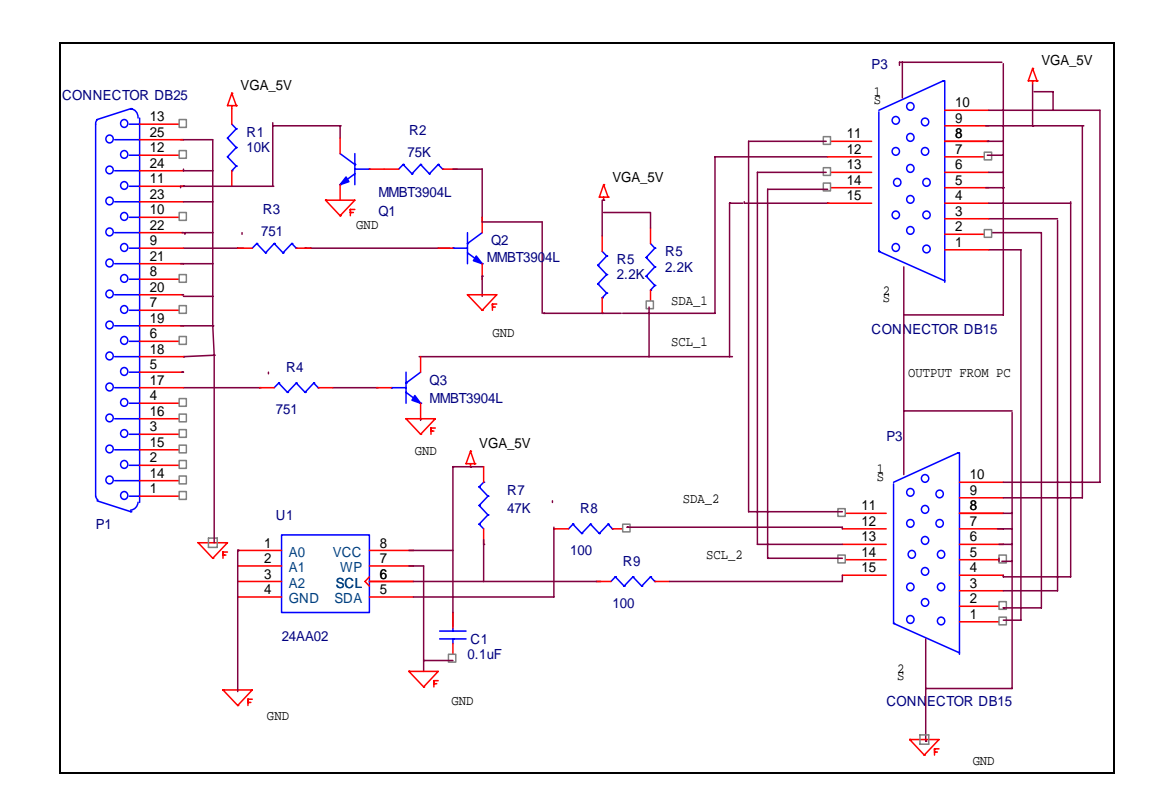

MSM9040 IIC 轉接板電路圖

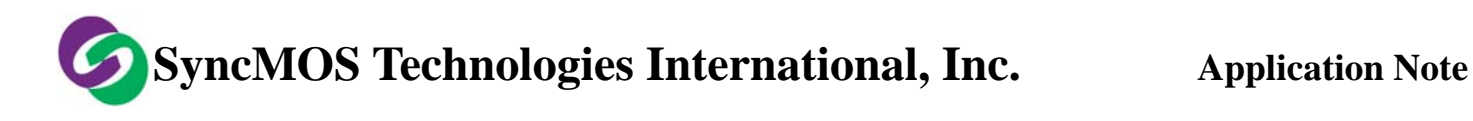

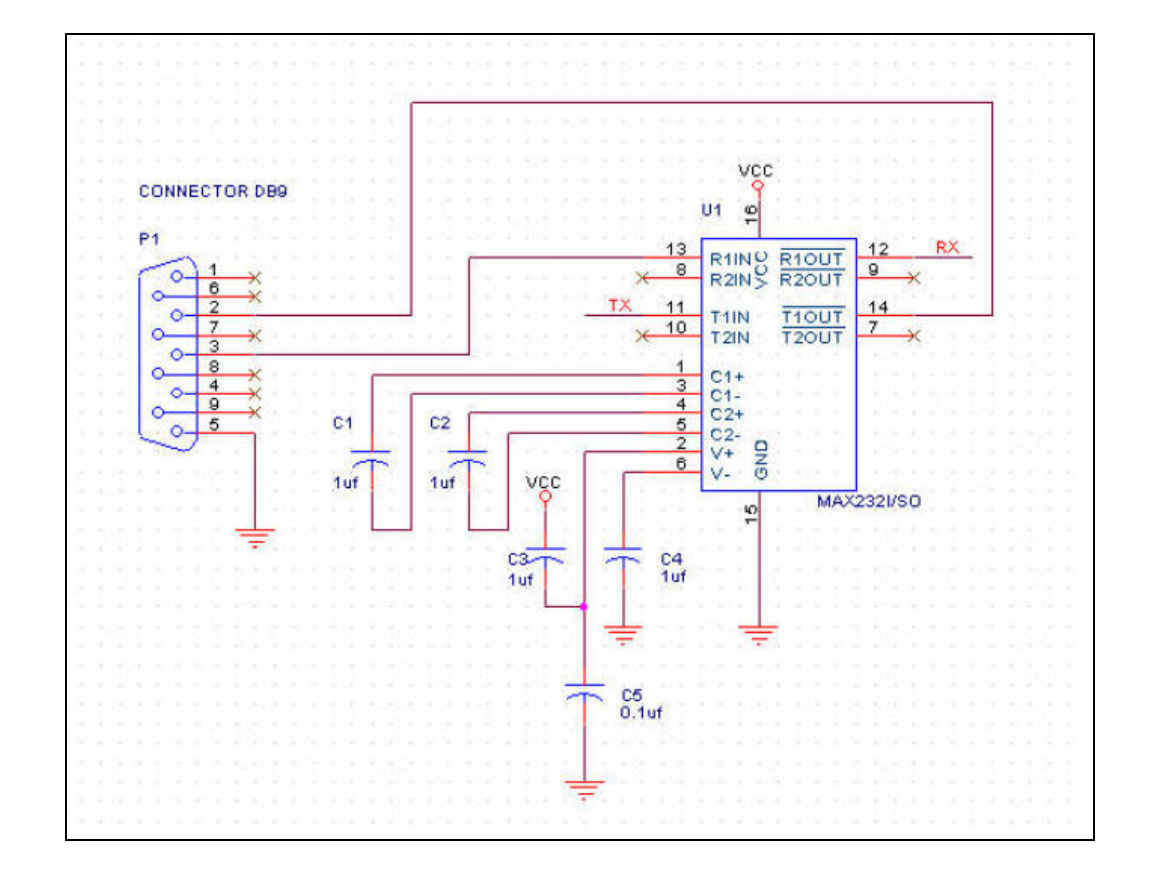

MSM9041 UART 轉接板電路圖

### <span id="page-13-0"></span>附錄**B ISP**相關暫存器

### **B-1 ISP** 暫存器說明

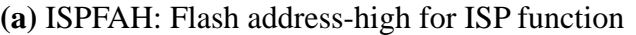

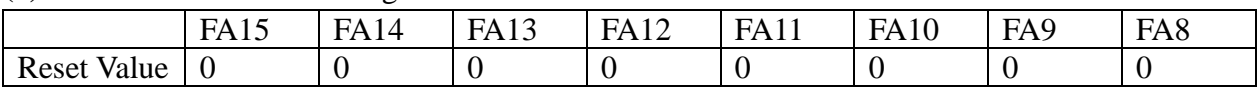

#### (**b)** ISPFAL: Flash address-low for ISP function

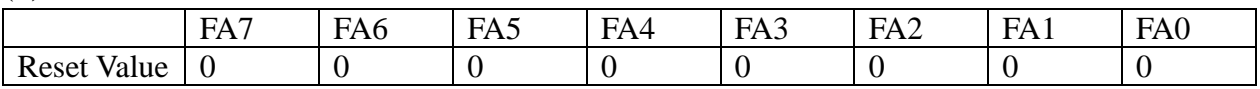

#### **(c) ISPFD: 8-bit data for ISP function**

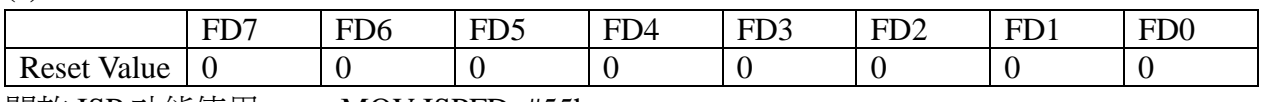

開放 ISP 功能使用: MOV ISPFD, #55h

MOV ISPFD, #0AAh

MOV ISPFD, #55h

#### **(d) ISP Registers – System Control Register (SCONF**,**\$BF)**

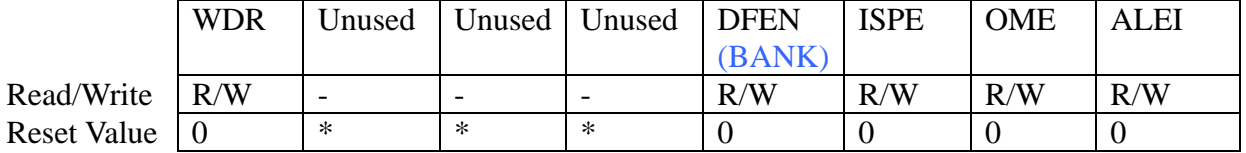

ISPE: ISP 致能位,當要使用 ISP 功能時需設為 1.

#### SM59264: SM59128:

DFEN: 1: Enable Data Flash BANK: 1:選擇 BANK1

0: Disable Data Flash 0: 選擇 BANK0

※當您使用 SM59264 的 Data Flash 時, 需設定 DFEN=1(Enable)

#### **(e) ISPC: ISP Control Register (ISPC**, **\$F7)**

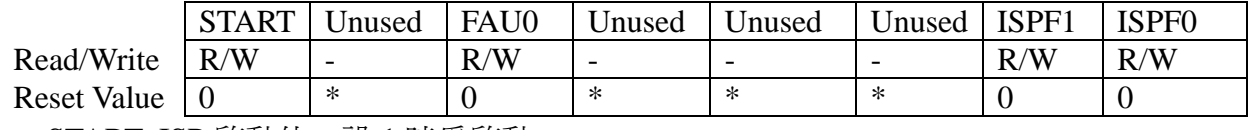

START: ISP 啓動位,設 1 時為啓動

FAU0:

#### **SM5926**4: SM59128:

<span id="page-14-0"></span>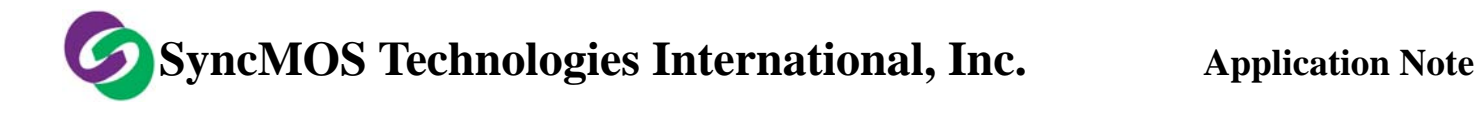

Enable Data Flash 或 Disable Data Flash <br> 選擇 BANK0 或 BANK1

 $= 1:$ Enable 64K data flash  $= 1:$  BANK1

 $= 0$ :Disable 64K data flash  $= 0$ : BANK0

※當您使用 ISP 方式燒錄 SM59264 的 Data Flash 時,您的程式需設定 DFEN=1(Enable)。 ※.SM5964 與 SM5964A 沒有 FAU0。

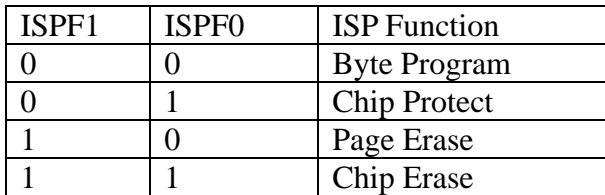

### **B-2 Generate baud rate with Timer1**

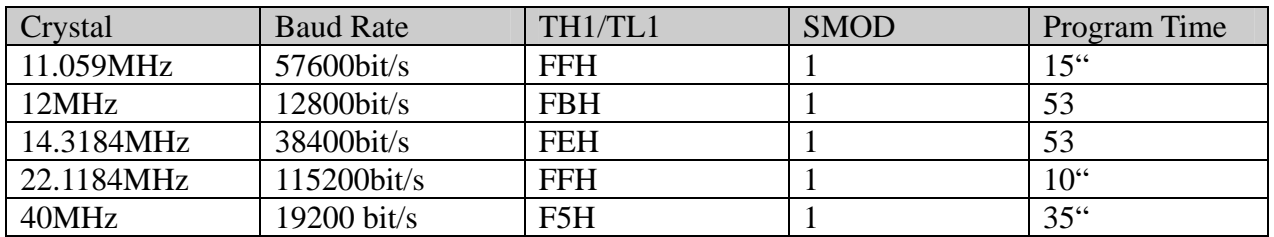

### **B-3 IIC Setting**

#### **(a)Time**

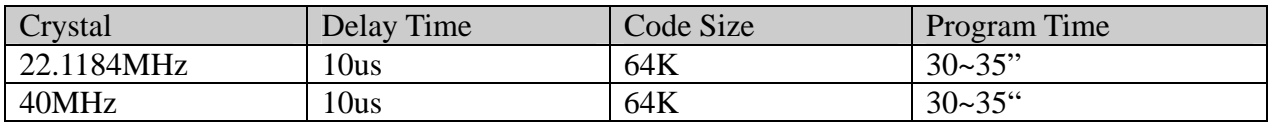

#### **(b)Port1 Configuration Register (P1CON**, **\$9B)**

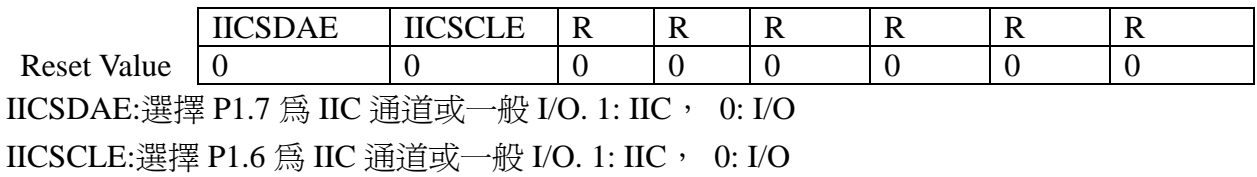

#### **(c)IIC Address Register(IICA**, **\$C1)**

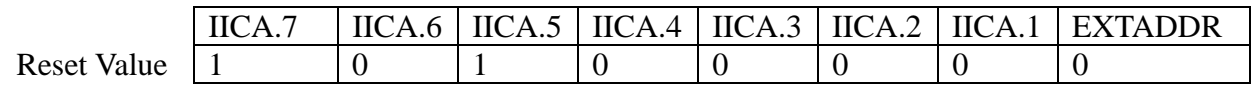

IICA[7:1] : IIC 地址, 供 Master 識別

EXTADDR : IIC 擴充地址, 提供 Master 對 Slave 作讀取的動作

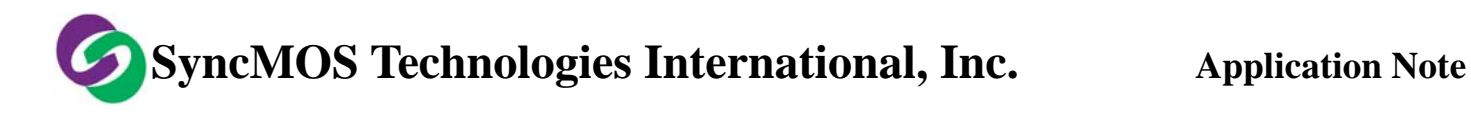

- = 1: Master read data from Slave
- = 0: Master send data to Slave

# <span id="page-16-0"></span>附錄 **C** 通訊協定

### **C-1 PC** 端到 **MCU** 的通訊協定

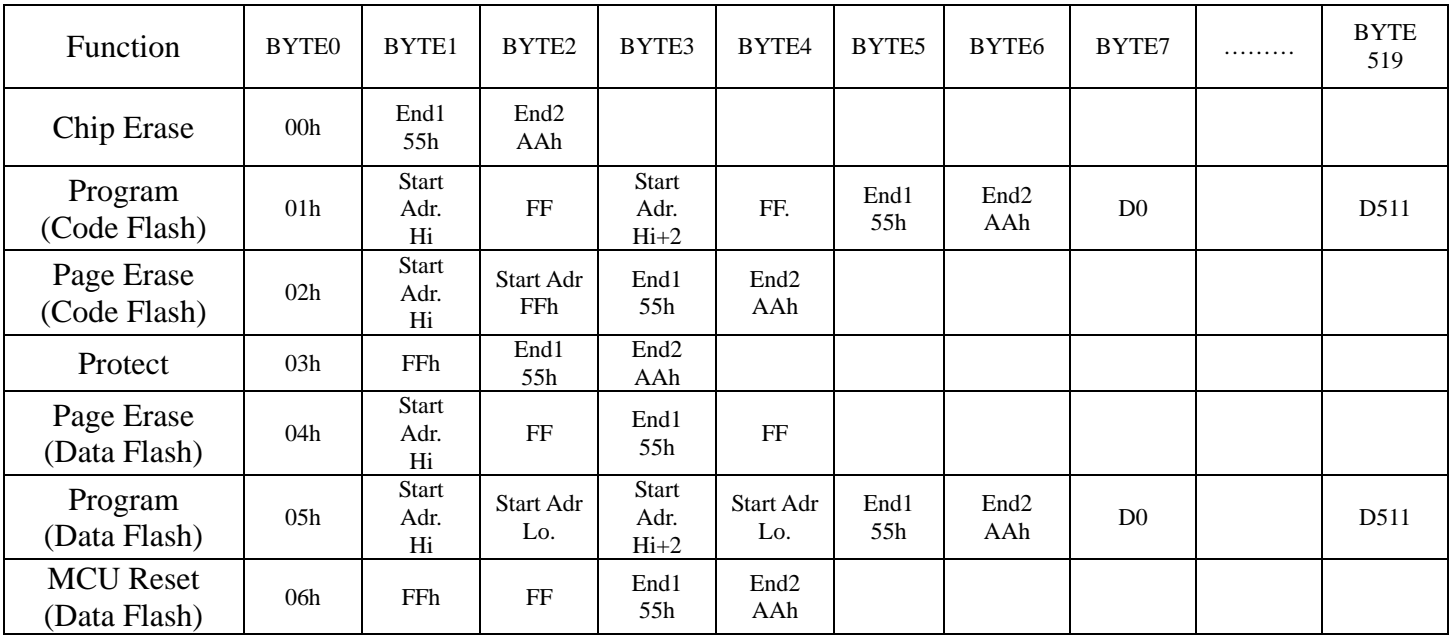

## **C-2 MCU** 到 **PC** 端的通訊協定

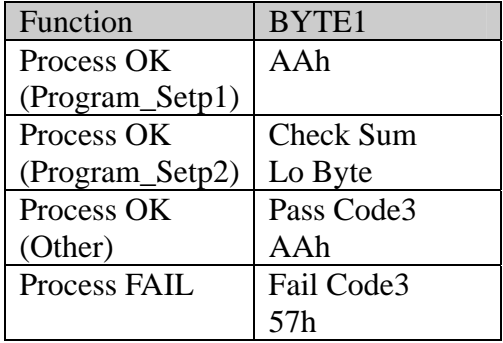

<span id="page-17-0"></span>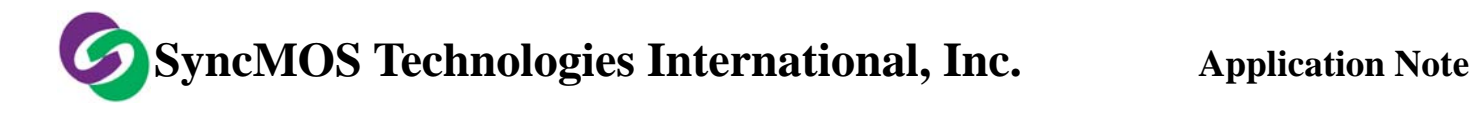

### **C-3 ISP** 韌體程式流程圖

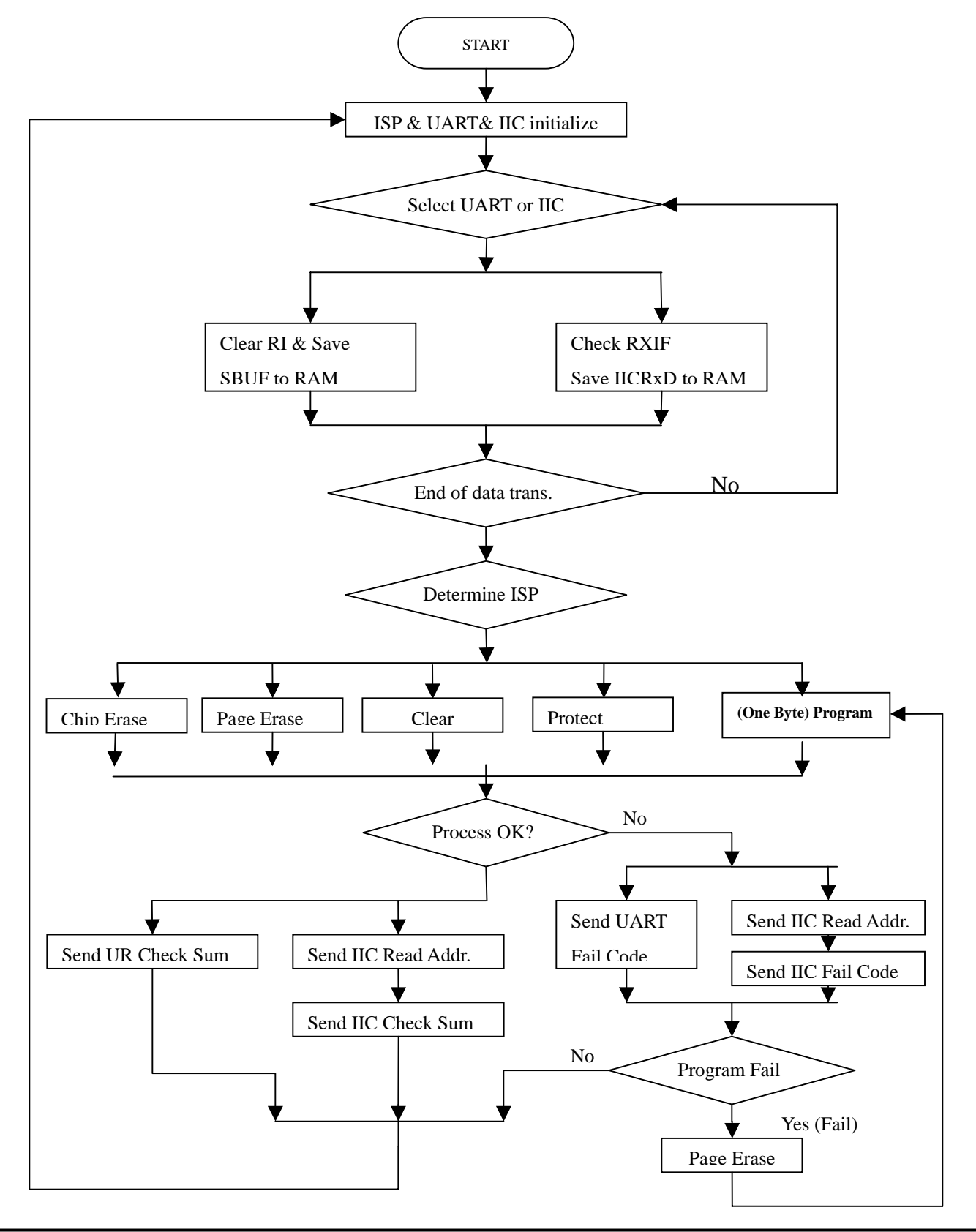

<span id="page-18-0"></span>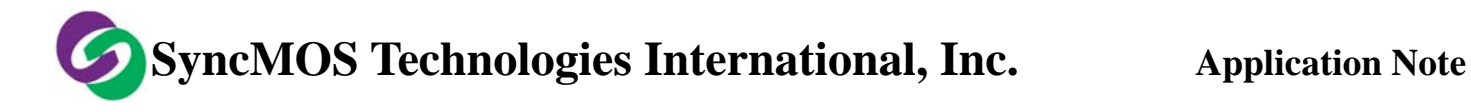

### C**-4** 抹除流程圖

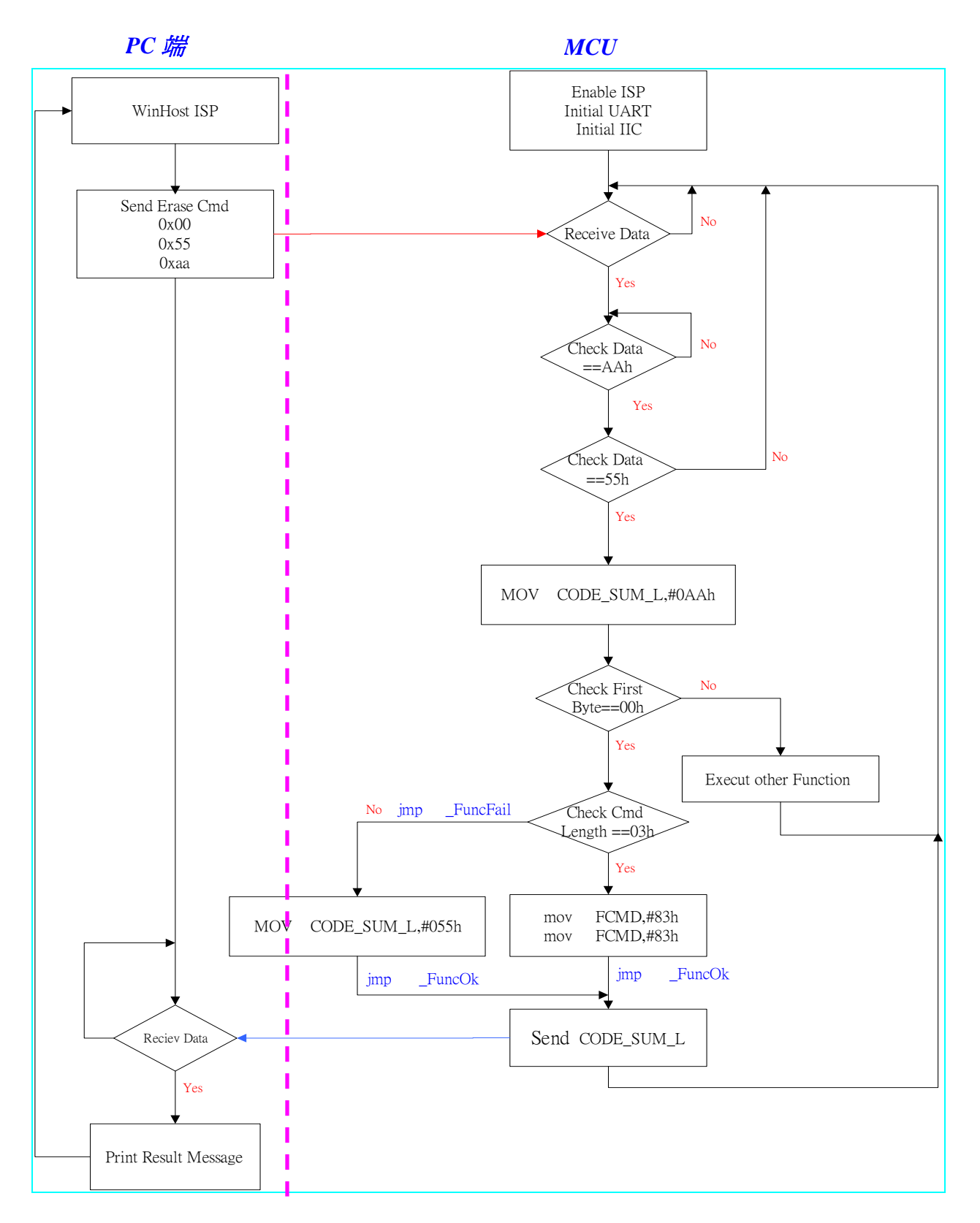

<span id="page-19-0"></span>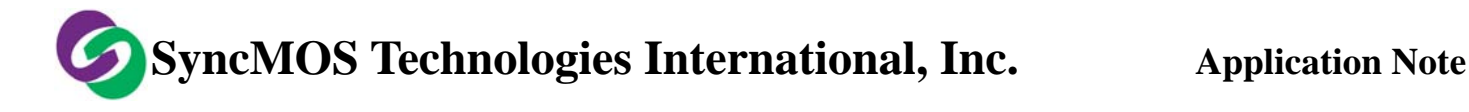

**C-5** 燒錄流程圖

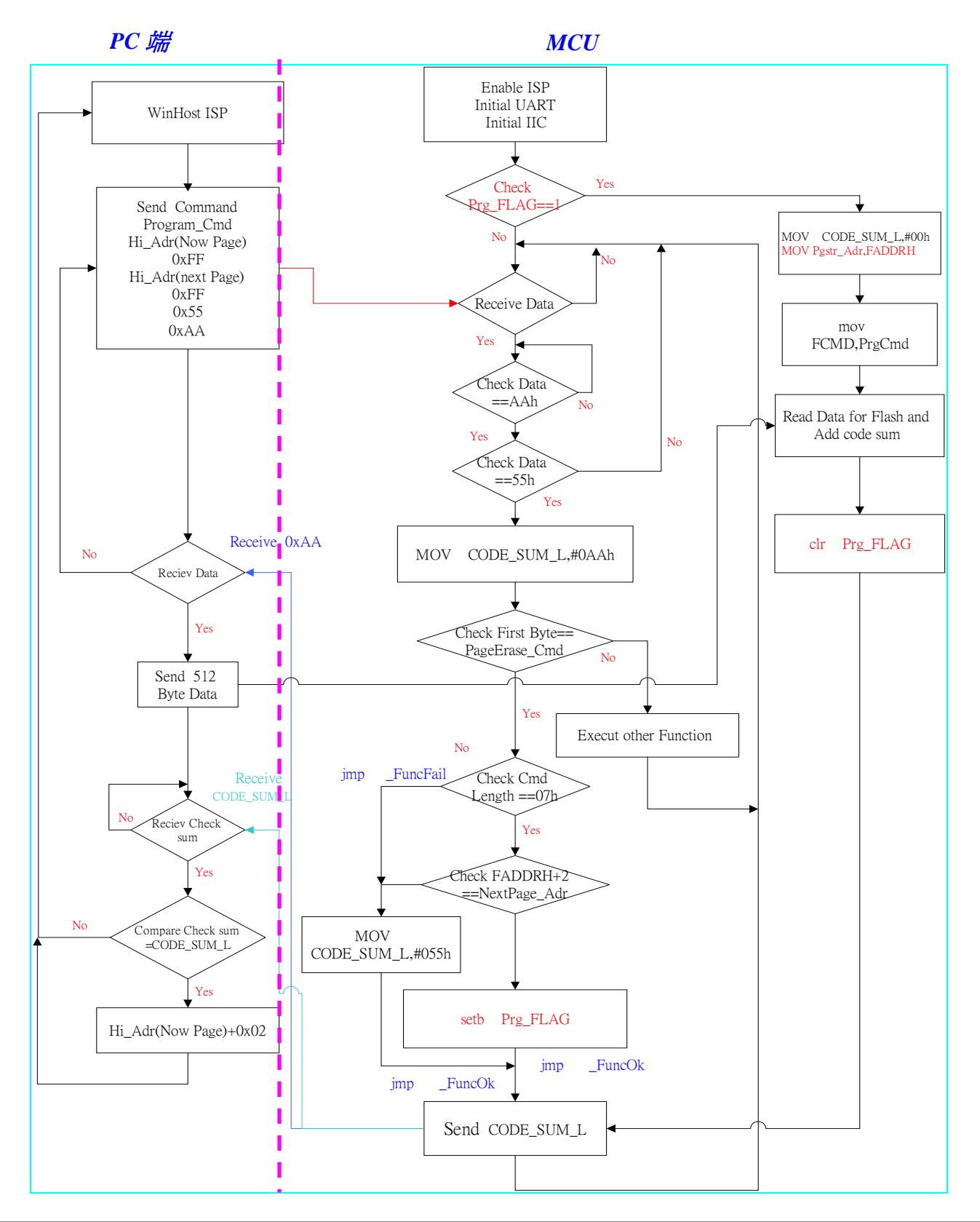

<span id="page-20-0"></span>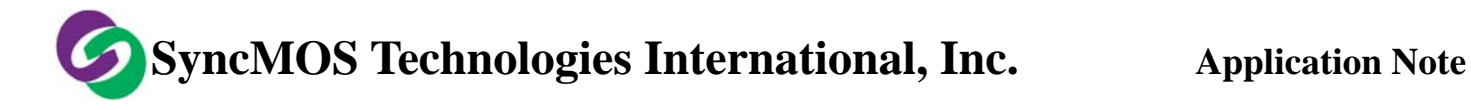

**C-6** 頁抹除流程圖

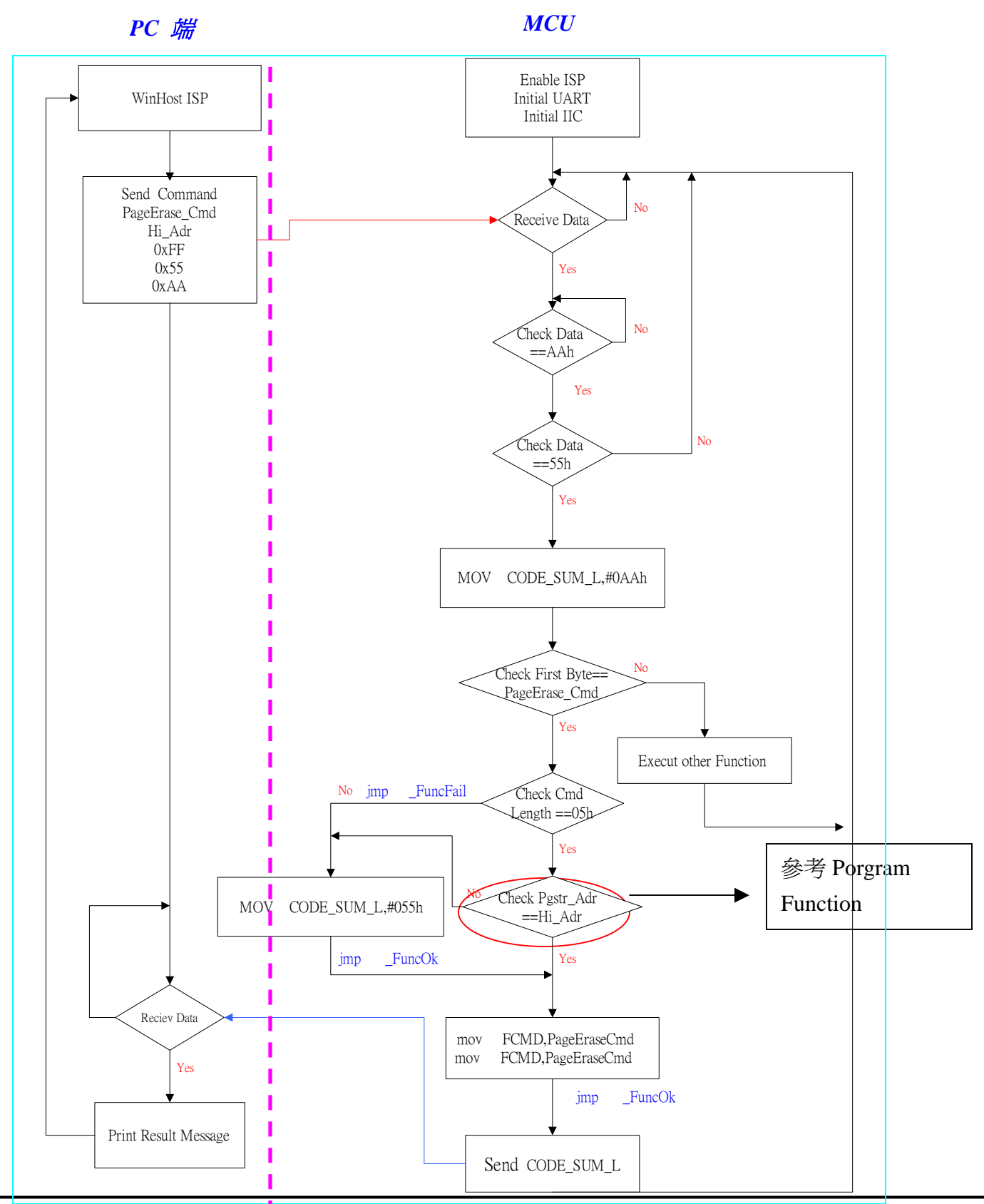

<span id="page-21-0"></span>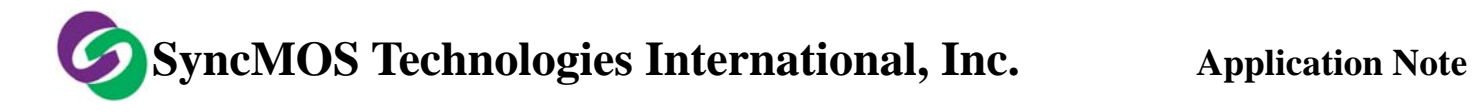

**C-7** 保護流程圖

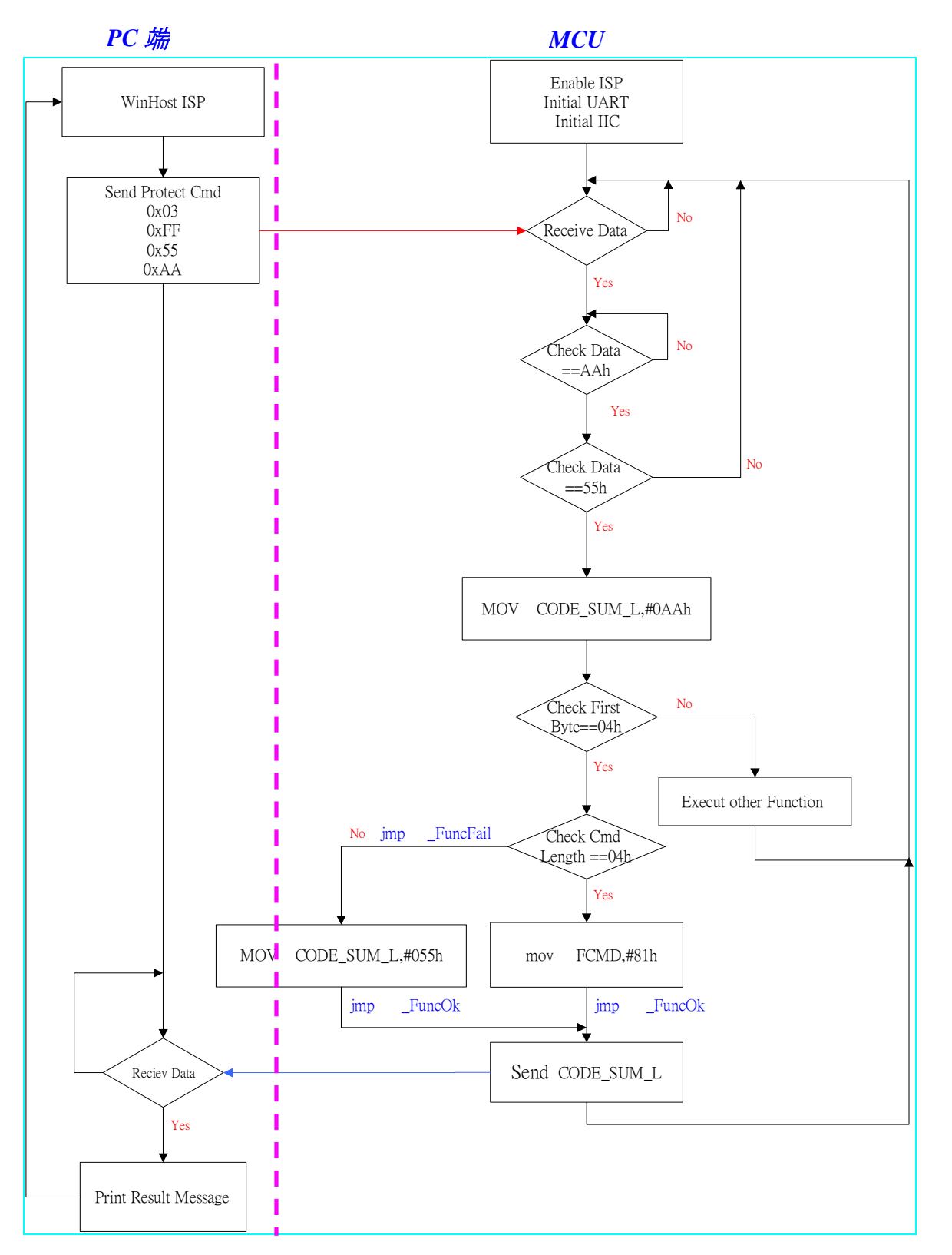

<span id="page-22-0"></span>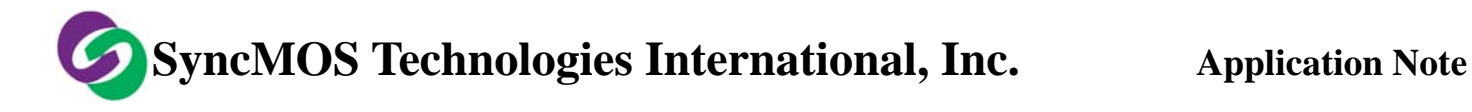

**C-8 MCU** 重置流程圖

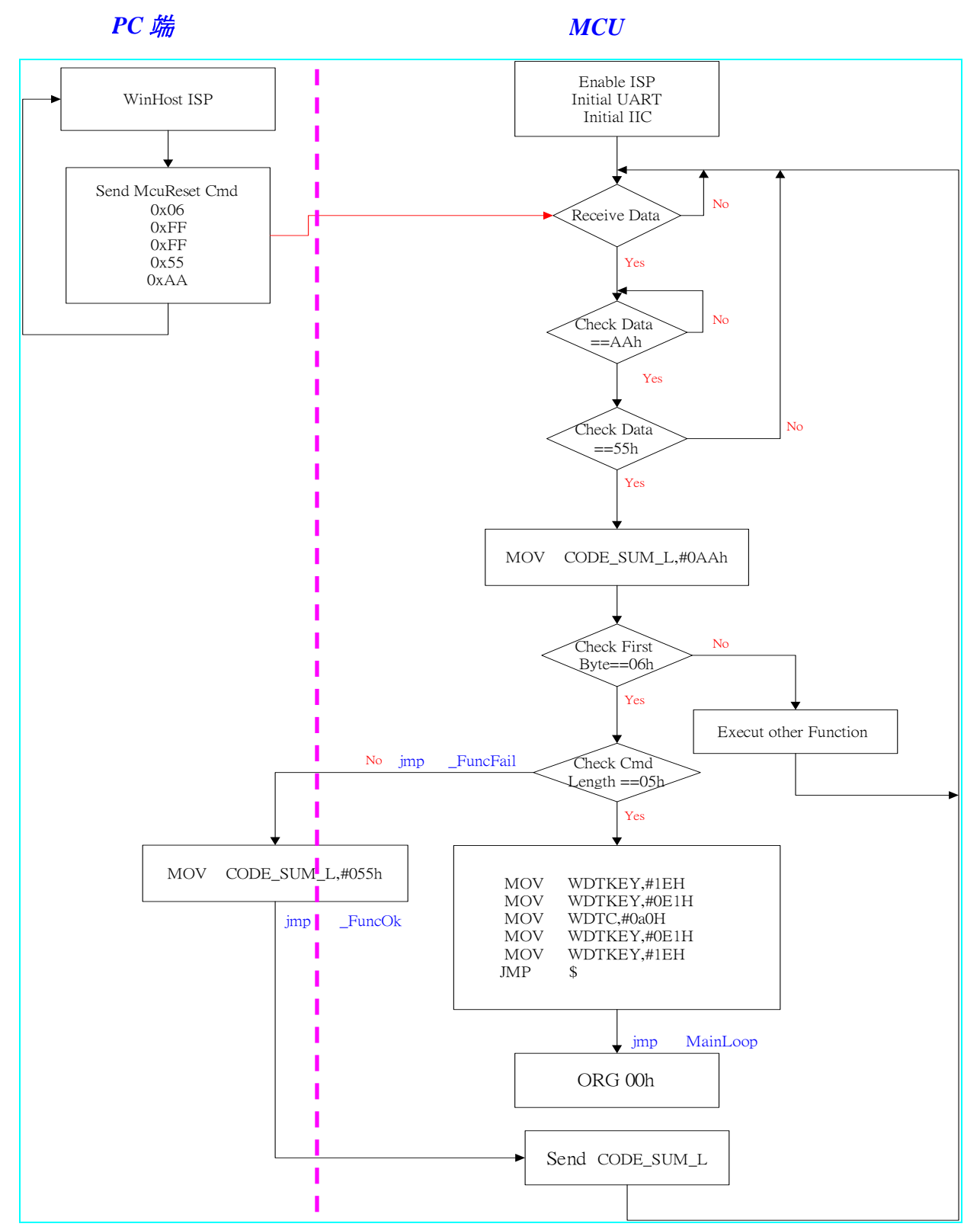